## (公財)日本体操協会 会員登録システム トランポリンチーム新規登録ガイド(チーム担当者向けガイド)

- 本書はトランポリン会員が、システムへチーム登録を行うためのガイドです。
- インターネットに接続されたパソコンと、メールアドレスをご用意ください。
- チーム情報・会員情報を登録し、都道府県体操協会による承認の後、登録料の請求書を自身で出力 します。

コンビニ等でお支払い頂きますと、約 2 時間でシステムに反映され、登録完了となります。

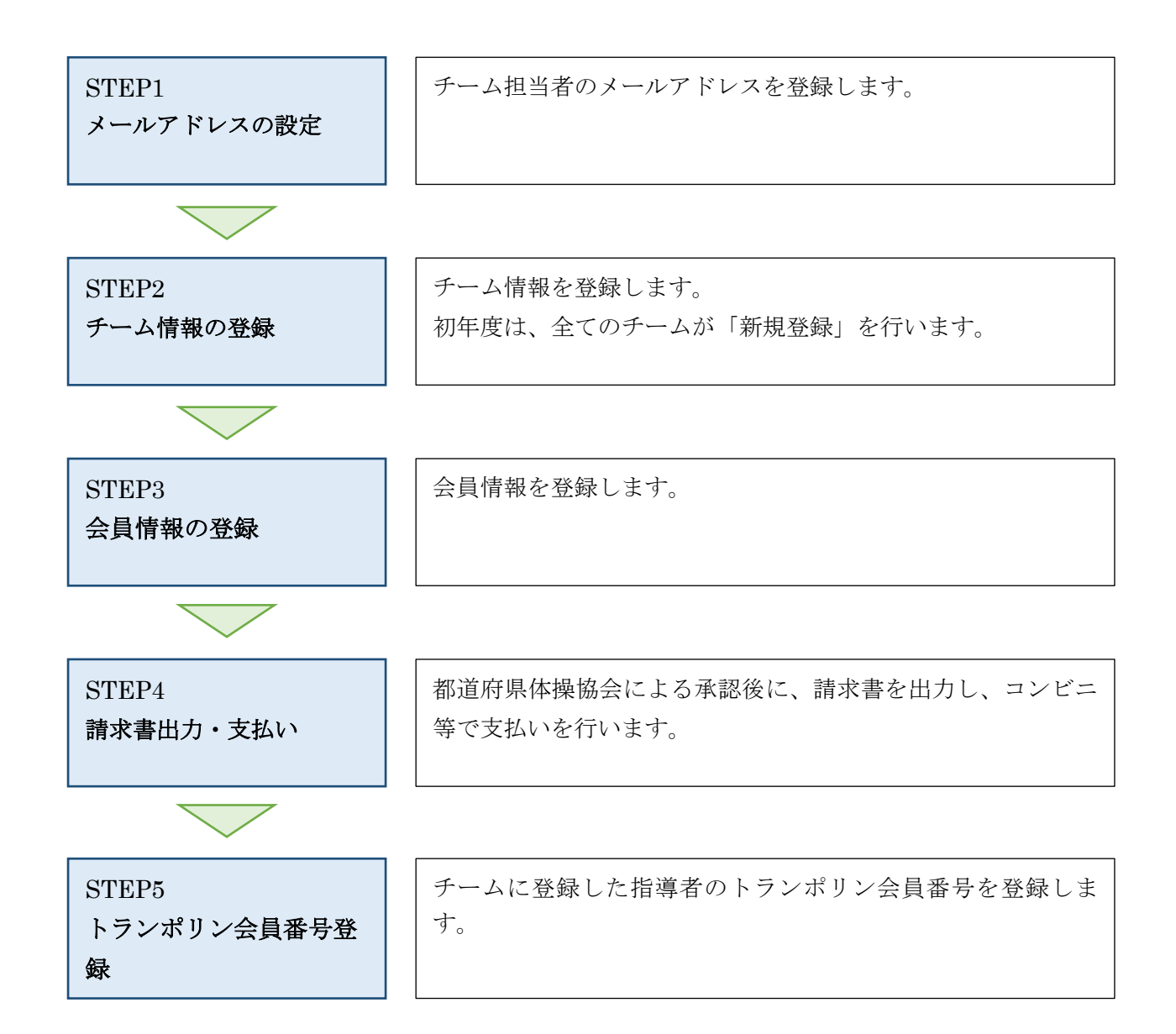

# STEP1:メールアドレスの設定

 インターネットブラウザを起動し、アドレス欄に以下の URL を入力します。 「https://jga-web.jp/」

JGA-Web のトップページ右上に表示されている「登録担当者 TOP」リンクをクリックします。

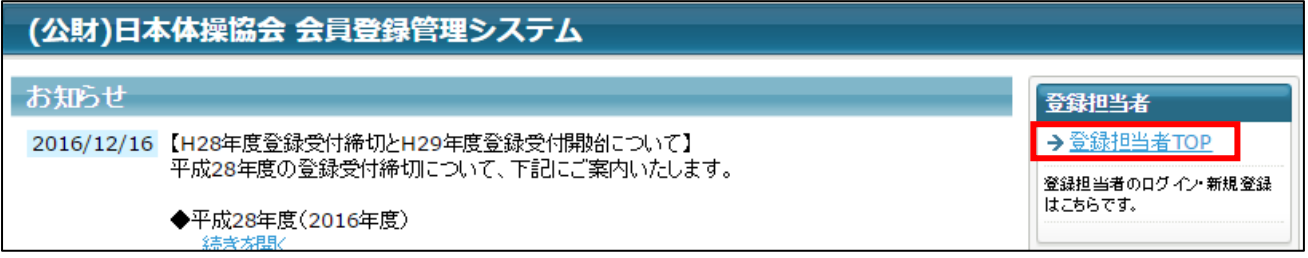

ページ下部に表示されている「新規登録」ボタンをクリックします。

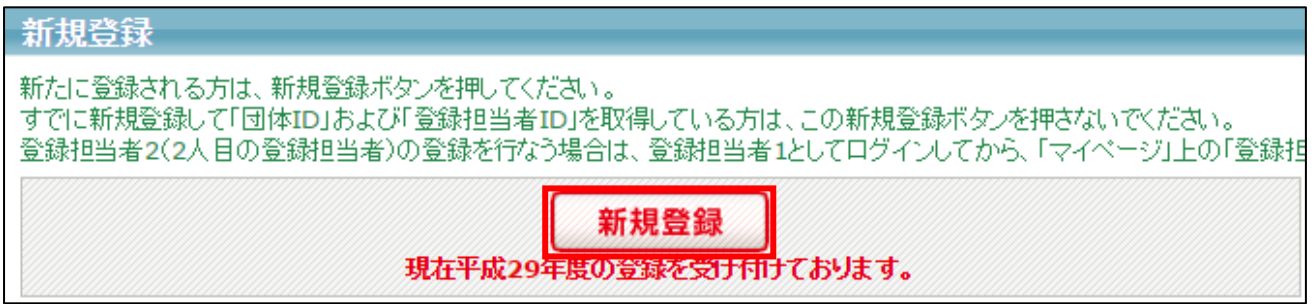

利用規約を確認し、「利用規約に同意する」ボタンをクリックします。

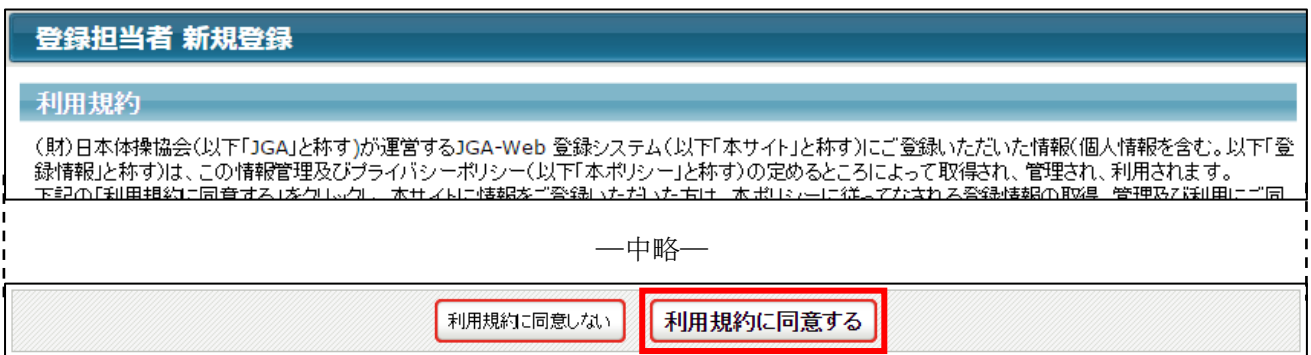

⑤ ページ下部にメールアドレスの入力欄がありますので、担当者(システムの操作を行う方)のメー ルアドレスを入力して、「登録する」をクリックします。

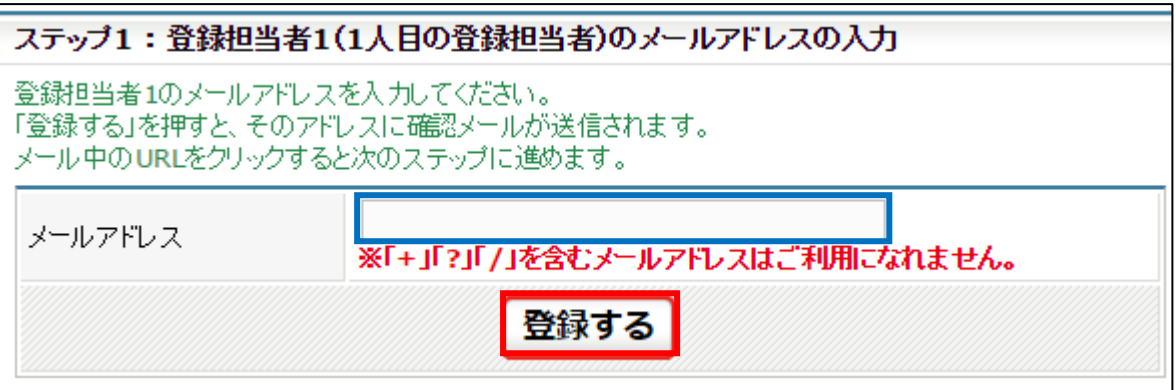

- ⑥ メールアドレス確認メールが届きますので、メール内に記載されている URL をクリックします。
- ※ 入力したメールアドレスで「@jga-web.jp」からのメールを受信できるように設定して下さい

ステップ2:確認メール受信、URLクリック<br>以下のURLをクリックしてチームの登録を行ってください **MARINE MARK** ※このメールアドレスは送信専用となっております。<br>返信いただいてもお答えできませんのでご了承ください。

### STEP2:チーム情報の登録

① メールに記載された URL を開くと、団体種別選択画面が表示されます。 「所属団体」を選択し、「次へ進む」ボタンをクリックします。

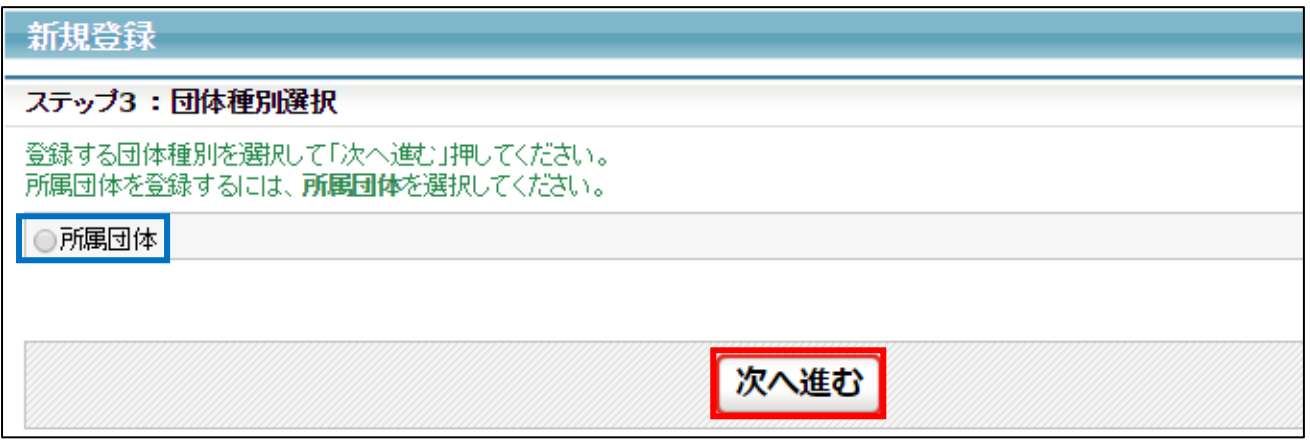

② 種別年齢別加入コード入力画面が表示されます。

登録する団体の加入コードを入力し、「次へ進む」ボタンをクリックします。

加入コードを入力し、「団体の確認」ボタンをクリックすると、申請先団体が表示されます。

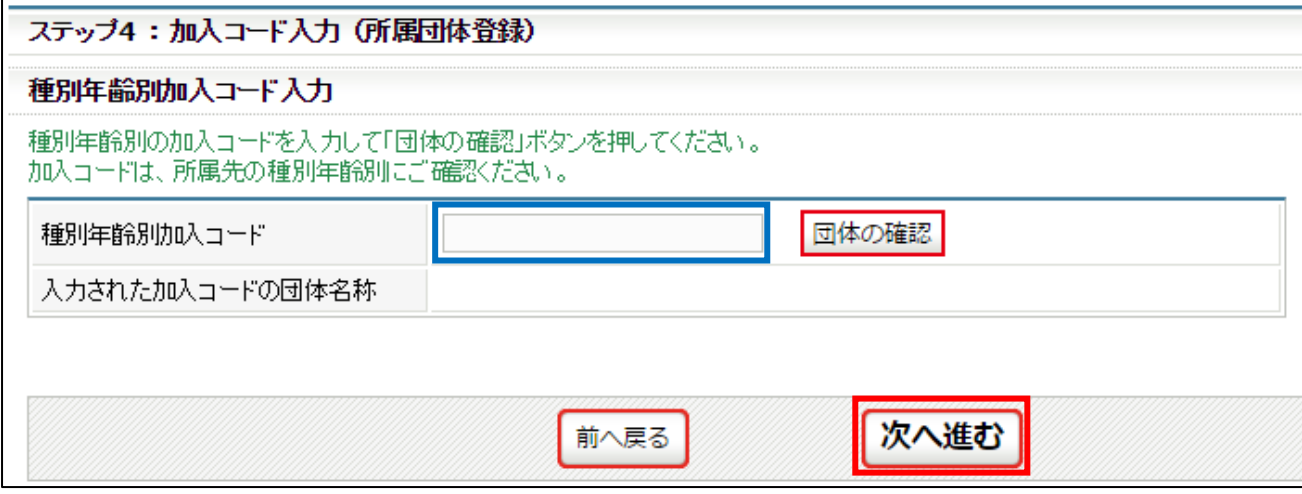

※ 加入コードがわからない場合は、登録する都道府県体操協会にお問い合わせ下さい。

③ チームの情報の入力画面が表示されます。

チーム情報及び代表者情報を入力し、ページ下部の「次へ進む」ボタンをクリックします。

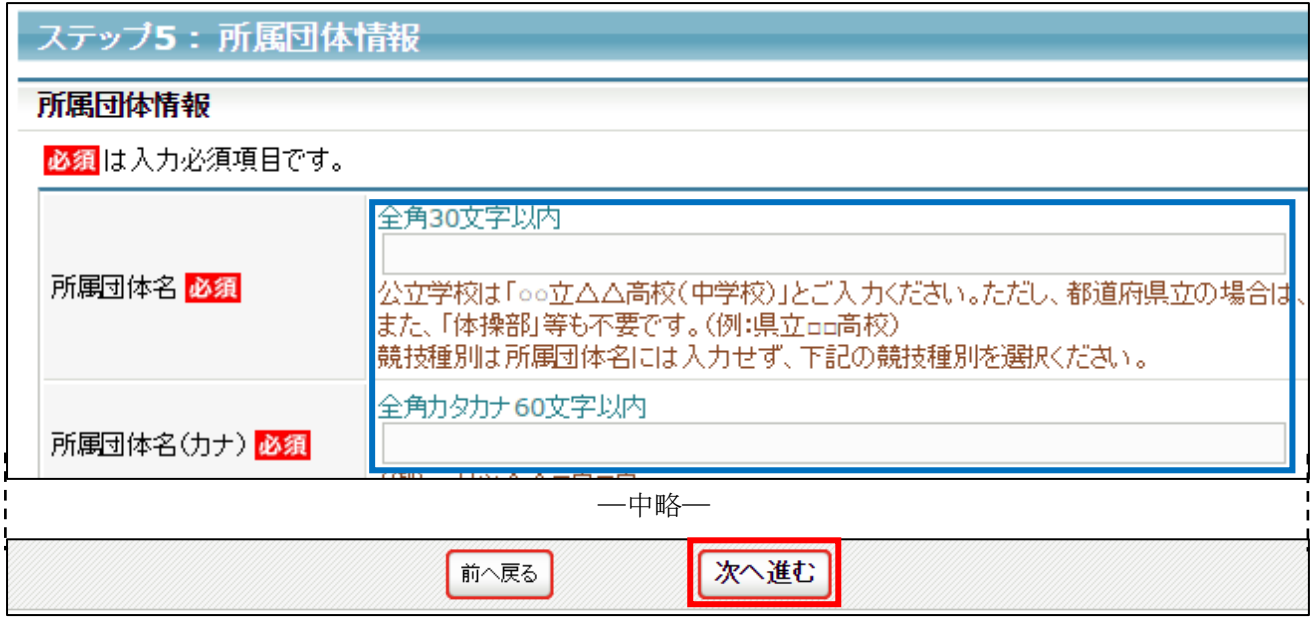

④ 次の画面に切り替らない場合は、入力内容に誤りがあります。入力欄の下に赤文字で警告が表示さ れますので、内容を確認し、入力内容を修正してから再度「次へ進む」ボタンをクリックします。

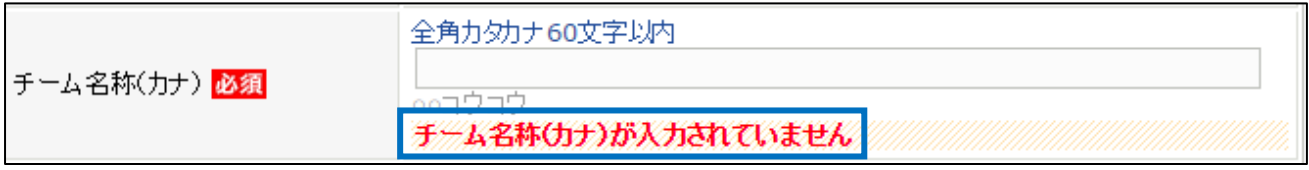

※ 警告の内容は、入力内容等によって異なります。

⑤ 担当者情報の入力画面が表示されます。

担当者情報を入力し、ページ下部の「次へ進む」ボタンをクリックします。

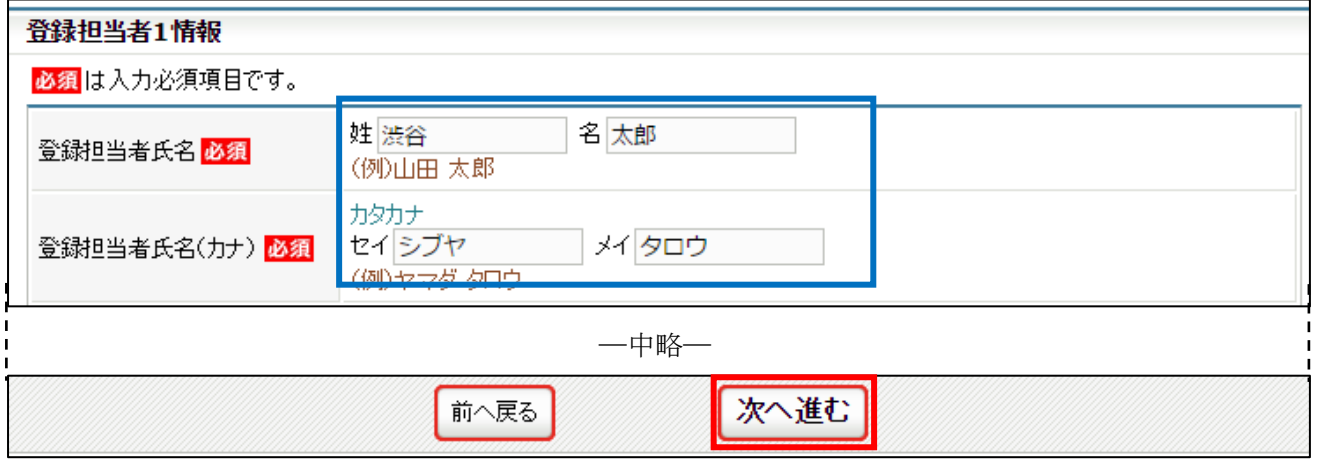

⑥ 確認画面に切り替らない場合は、入力内容に誤りがあります。入力欄の下に赤文字で警告が表示さ れますので、内容を確認し、入力内容を修正してから再度「次へ進む」ボタンをクリックします。

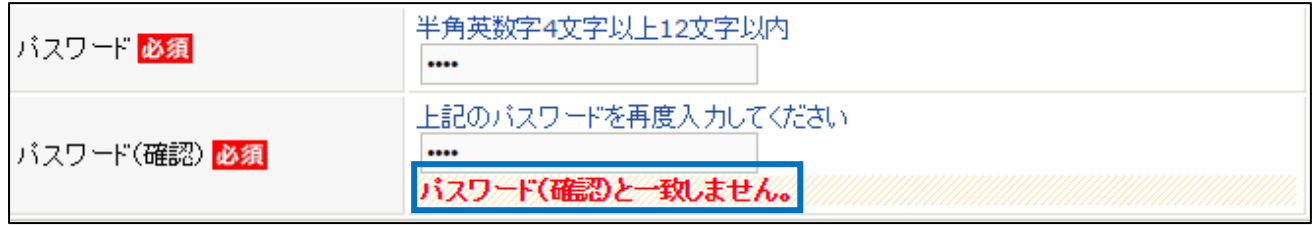

※ 警告の内容は、入力内容等によって異なります。

⑦ 確認画面に切り替わり、入力内容が表示されます。 内容を確認して「登録する」ボタンをクリックします。

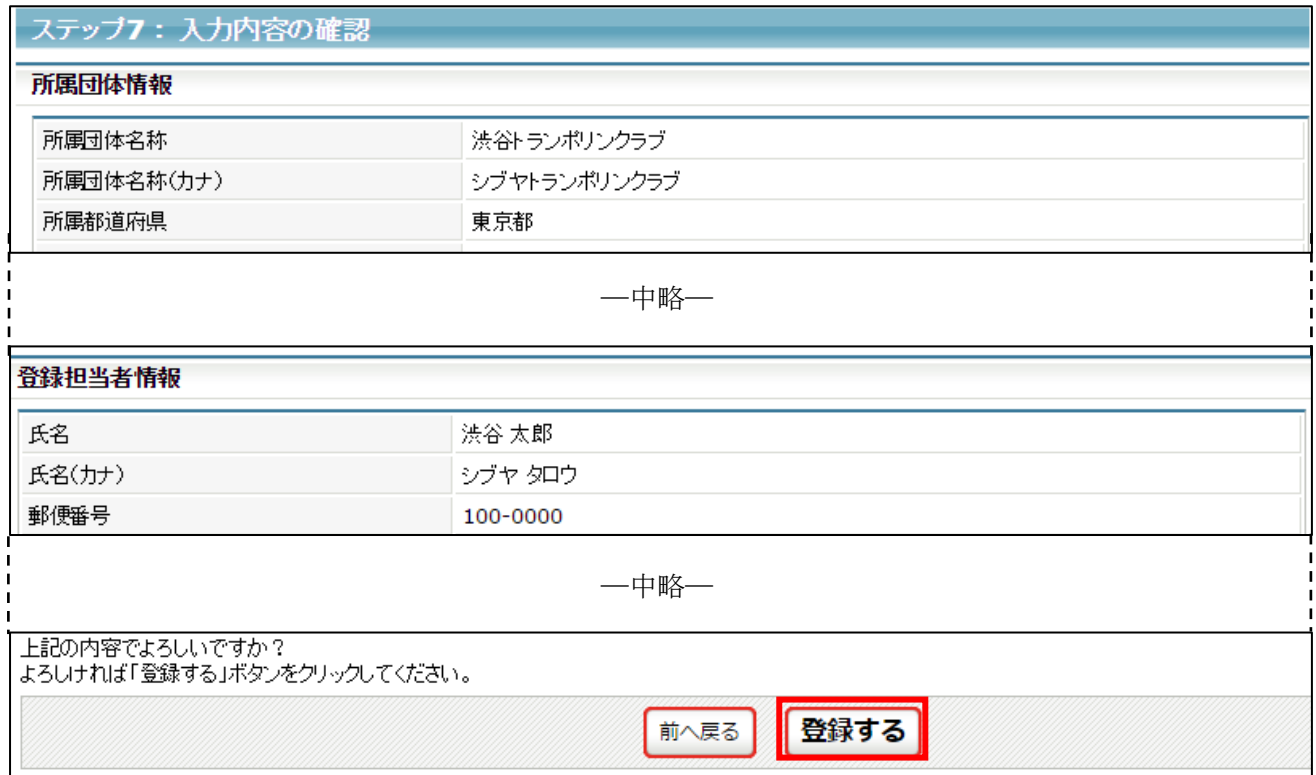

⑧ チームの登録が完了します。

申請した都道府県体操協会に、チーム登録が承認されるまで選手・指導者の登録は行なえませんの で、承認されるまでお待ち下さい。

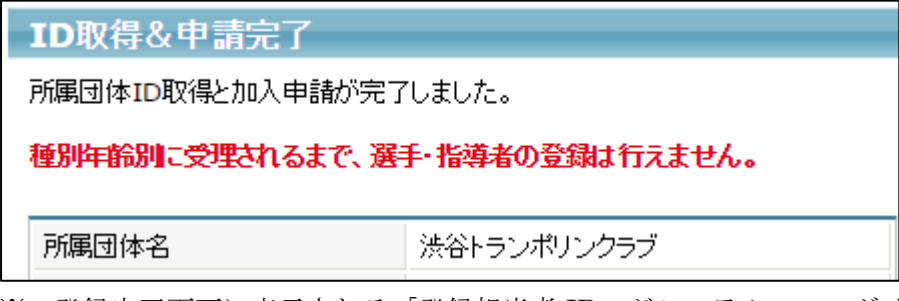

※ 登録完了画面に表示される「登録担当者 ID」がシステムへのログイン ID になります。

6 / 14

## STEP3:会員情報の登録

① チーム登録が承認されると、登録されたメールアドレスにメールが届きます。

To 自分 回

渋谷トランポリンクラブ 登録担当者 渋谷 太郎 様

渋谷 太郎 様が申請された 渋谷トランポリンクラブ (男子および女子・トランポリン) の 東京都体操 協会(トランポリン)への加入申請が 東京都体操協会(トランポリン)登録担当者によって受理されました。

② JGA-Web のトップページの右上ある「登録担当者トップ」リンクをクリックし、システムにログイ ンします。

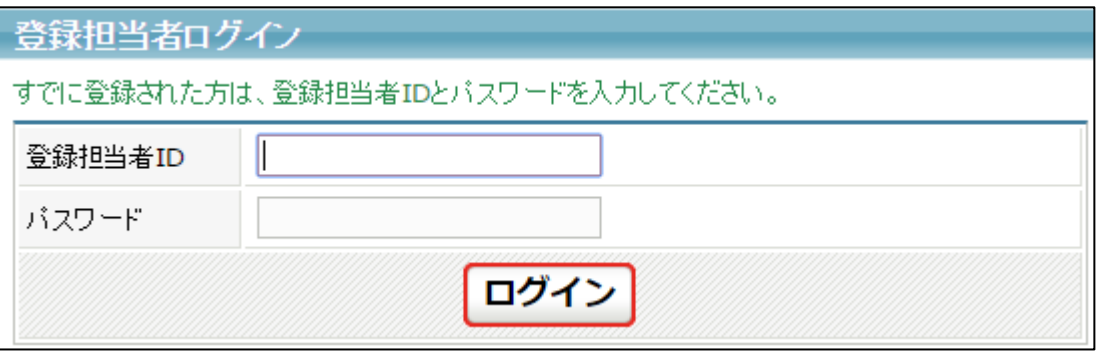

③ マイページが表示されます。

ページ上部の「選手・指導者」セクションに表示されている「選手・指導者一括登録」リンクをク リックします。

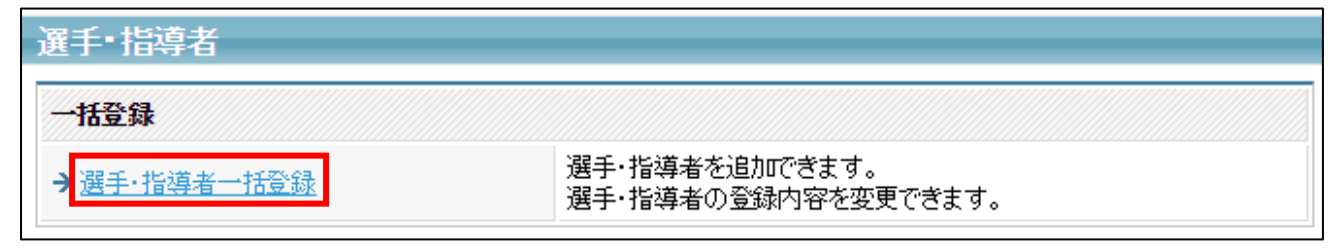

④ 個人会員一括登録画面が表示されますので、ページ下部にある「新規選手・指導者の一括登録(個 人 ID 取得)へ」ボタンをクリックします。

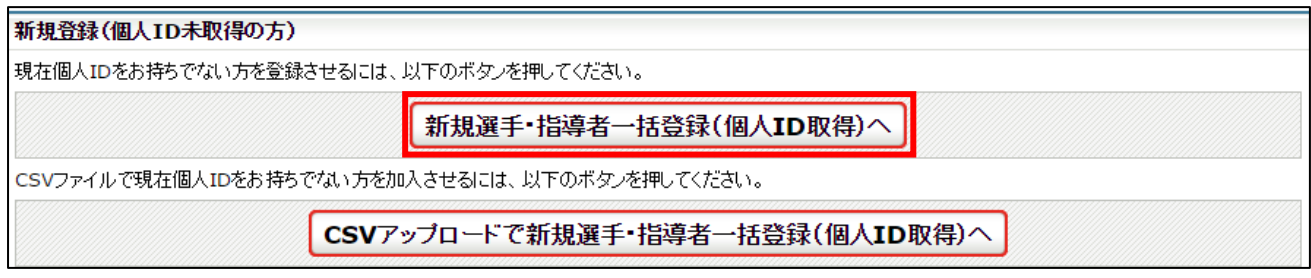

⑤ 登録する会員の情報を入力します。

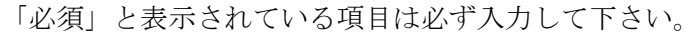

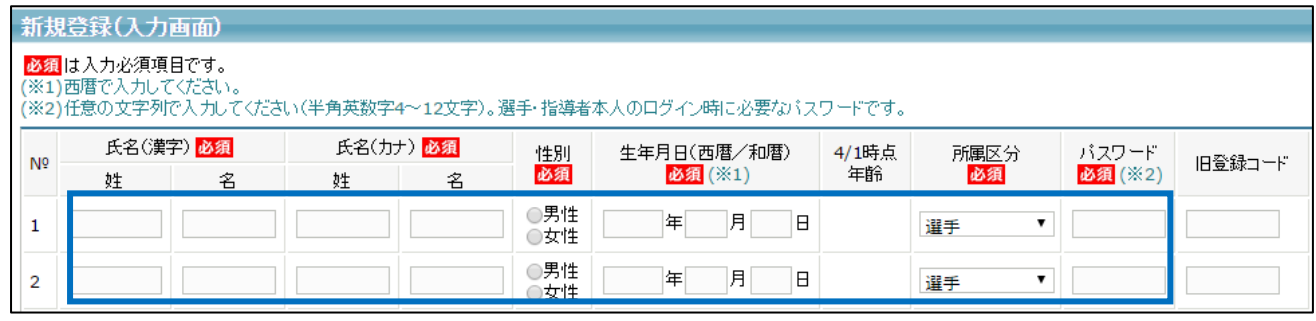

※ 「所属区分」は「選手」または「指導者」、その両方を兼任する方は「選手兼指導者」を選択して下 さい。

次へ

登録する会員の情報を全員分入力し、ページ下部にある「次へ」ボタンをクリックします。

⑥ 画面が切り替わらない場合は、入力内容に誤りがあります。入力欄の下に赤文字で警告が表示され ますので、内容を確認し、入力内容を修正してから再度「次へ進む」ボタンをクリックします。

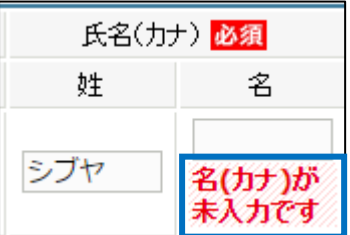

※ 警告の内容は、入力内容等によって異なります。

⑦ 入力した会員情報が一覧で表示されます。 登録内容に問題がなければ「確定して支払へ」ボタンをクリックします。 登録内容を修正する場合は、「入力画面へ戻る」ボタンをクリックします。 更に選手を追加する場合は「確定して追加登録へ」ボタンをクリックします。

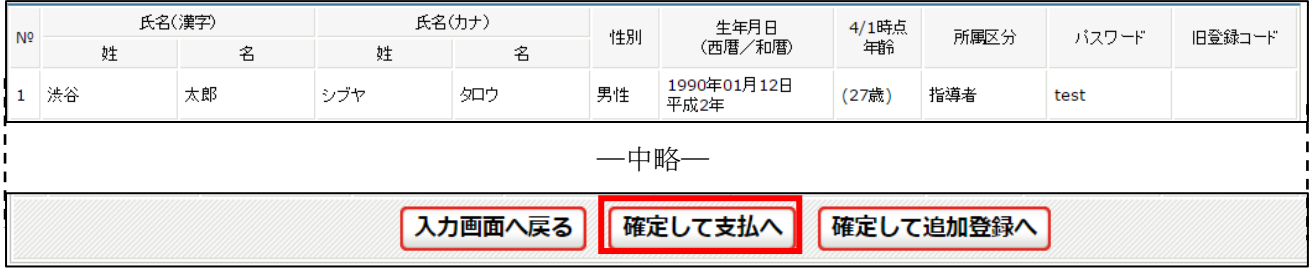

※ 「確定して支払へ」ボタンをクリックした場合は、STEP4 の手順②からの操作を行って下さい。

### STEP4:請求書出力・支払い

① チーム・会員登録後に支払を行います。

マイページ中ほどの「お支払い情報」欄の「一括支払い対象者の選定」リンクをクリックします。

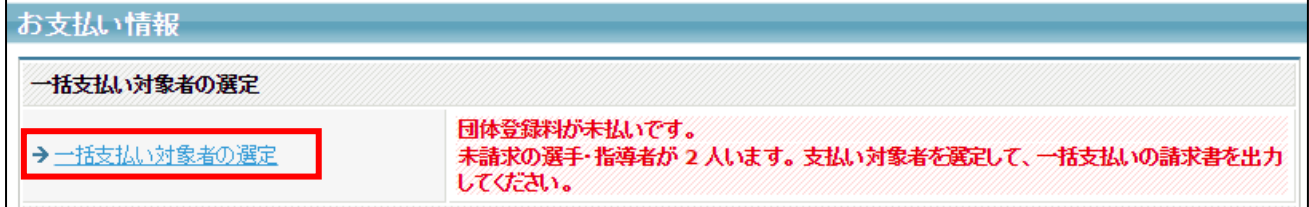

② 支払情報が表示されます。

支払いを行う対象の「支払」欄にチェックし、「次へ進む」ボタンをクリックします。

チーム登録料は必ず支払い対象にする必要がありますが、会員は個別に支払いするかどうかを選択 可能です。(一部の会員分のみ支払う事ができます)

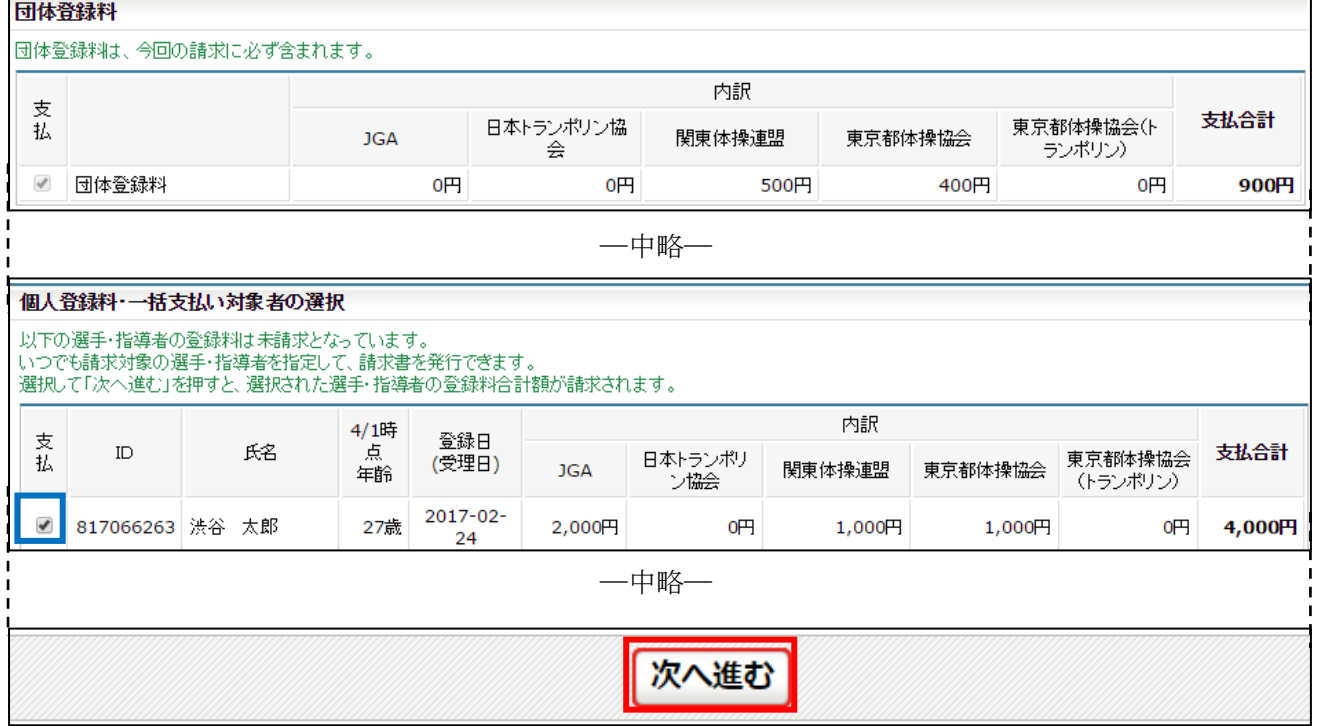

③ 支払金額の合計が表示されますので、確認して「請求書発行」ボタンをクリックします。

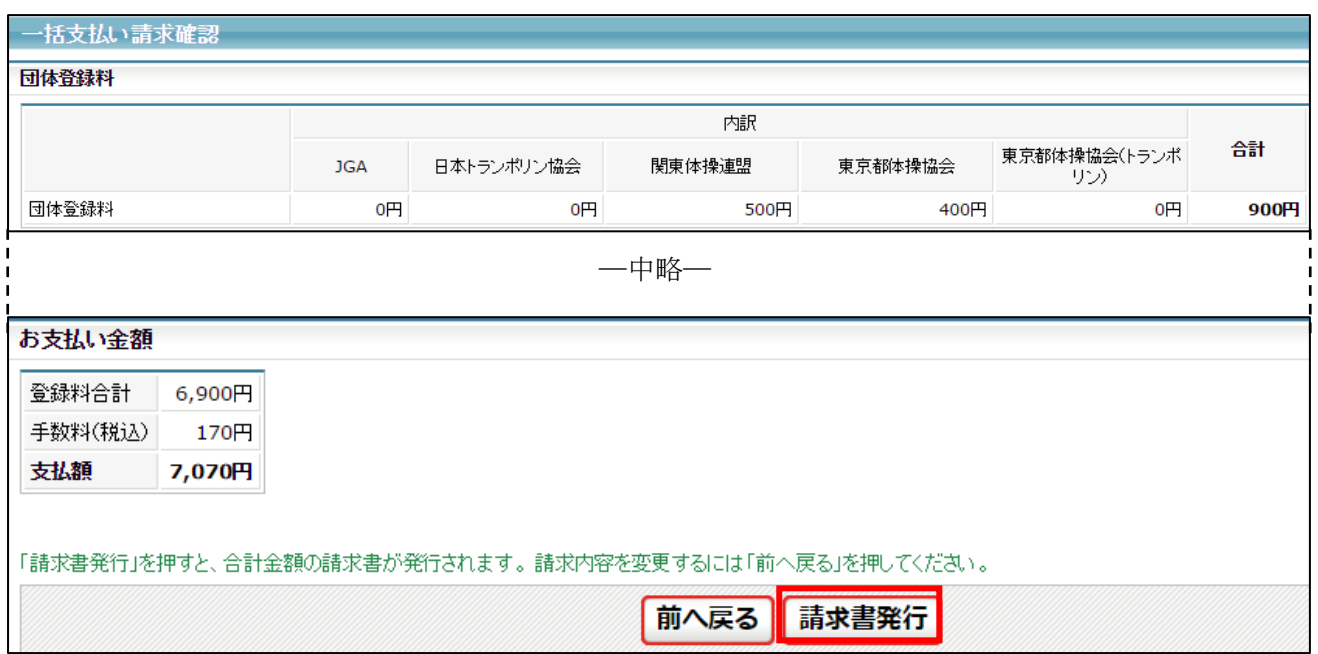

④ 請求書が発行されます。請求情報はメールでも送信されます。 請求情報を画面上で確認するには「請求情報の確認へ」リンクをクリックします。 メールから支払い方法を選択する場合は⑥へ進んで下さい。

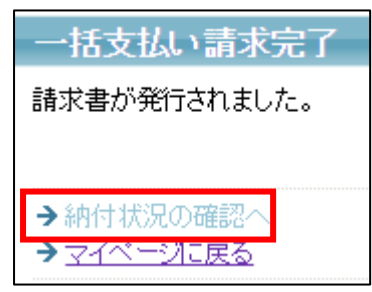

⑤ 発行している請求書の詳細情報が表示されますので、ページ下部にある「お支払い情報」欄内の お支払い方法欄に表示されている「こちら」リンクをクリックします。

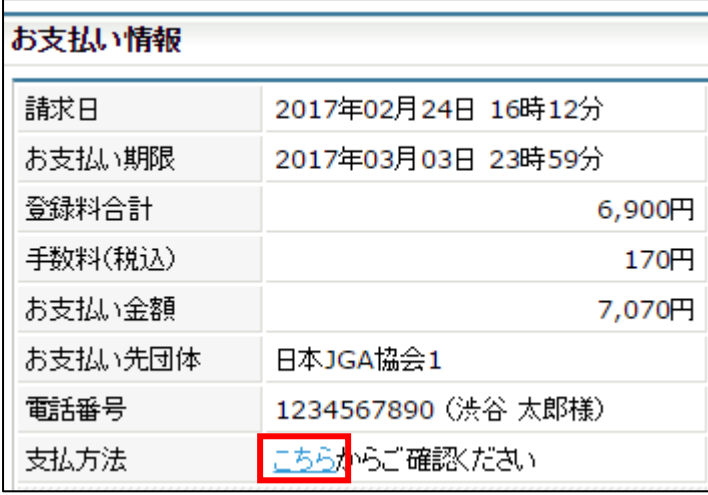

⑥ 支払い方法の選択画面が表示されますので、ご希望の支払い方法を選択します。

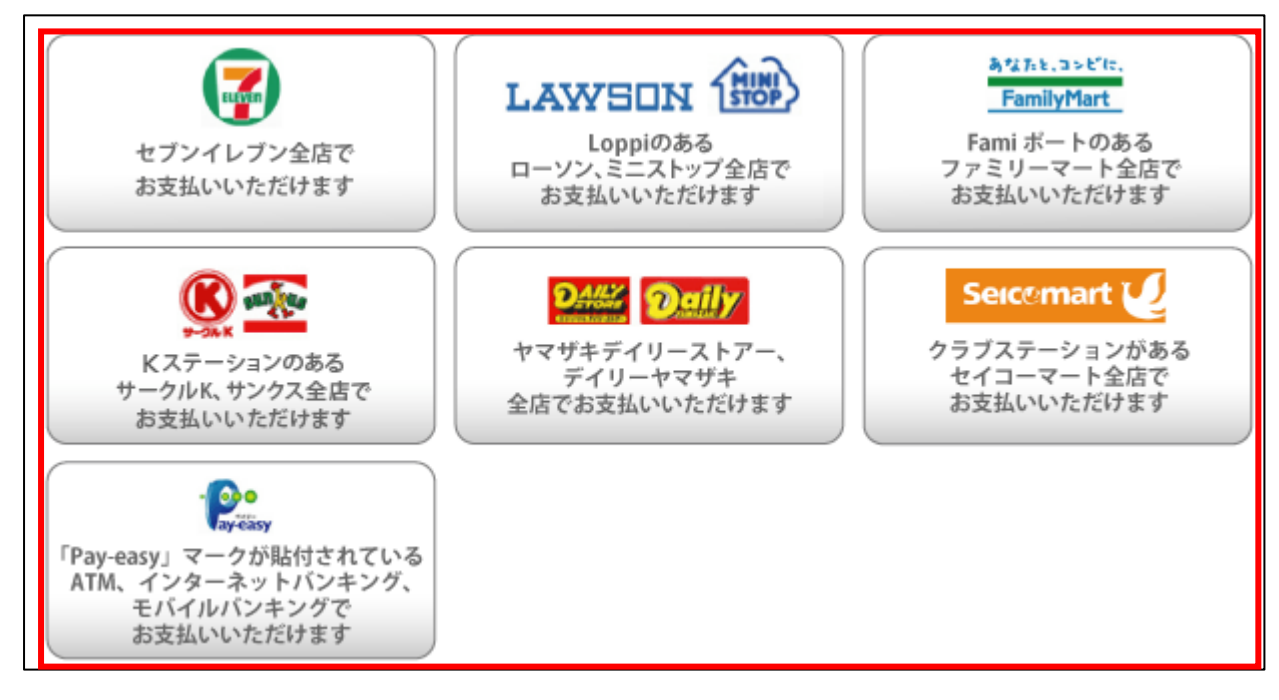

- ゆうちょ銀行でお支払い頂く場合は以下の URL を参照して下さい
	- http://www.jp-bank.japanpost.jp/kojin/tukau/sokin/payeasy/kj\_tk\_sk\_pz\_howto.html
	- コンビニエンスストア等でお支払い頂く場合は、以下の URL を参照して下さい
		- http://www.dsk-ec.jp/products/shuunou/support/index\_a.html

#### STEP5:トランポリン会員番号の登録

「指導者」または「選手・指導者」で登録した会員は、トランポリン会員番号を入力する必要がありま す。

自身のトランポリン会員番号が判らない場合は、所属先の都道府県体操協会にお問い合わせ下さい。

① マイページ上部の「選手・指導者」セクションに表示されている「選手・指導者一括登録」リンク をクリックします。

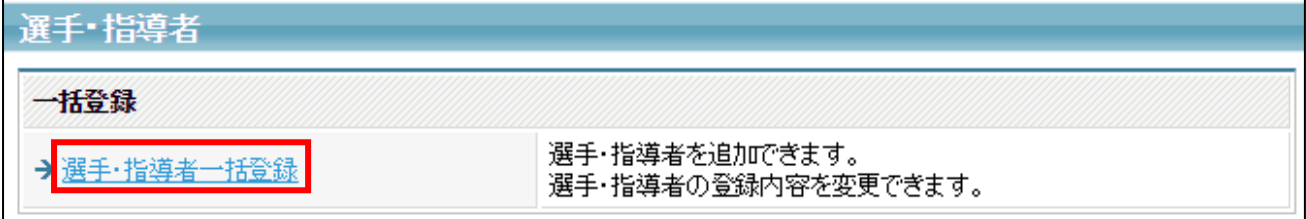

② 登録済みの会員が一覧で表示されます。

「指導者」または「選手・指導者」で登録している会員の「詳細」リンクをクリックします。

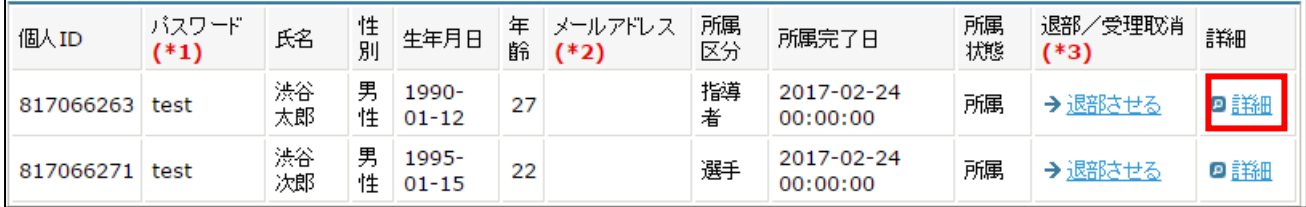

③ 選手の詳細情報画面が表示されます。

ページ下部の「登録内容の変更」ボタンをクリックします。

所属選手 指導者情報

#### 基本情報

メールアドレスの変更を行うには、個人会員マイベージ⇒メールアドレスの変更から行ってください。

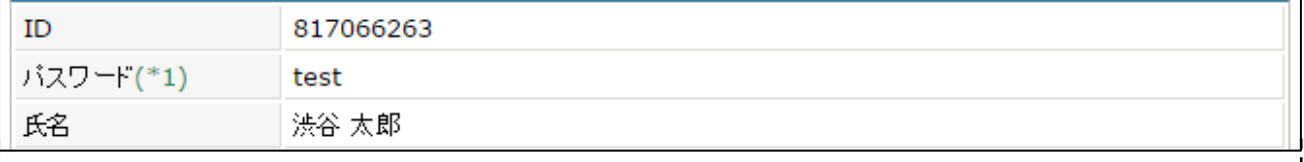

―中略―

※全ての変更内容・実行者は、履歴として保存され、本人マイページに反映されます。 登録内容の変更

④ 登録内容の変更画面が表示されます。

ページ下部にある「トランポリン会員番号」欄にトランポリン会員番号を入力し、「確認画面へ進む」 ボタンをクリックします。

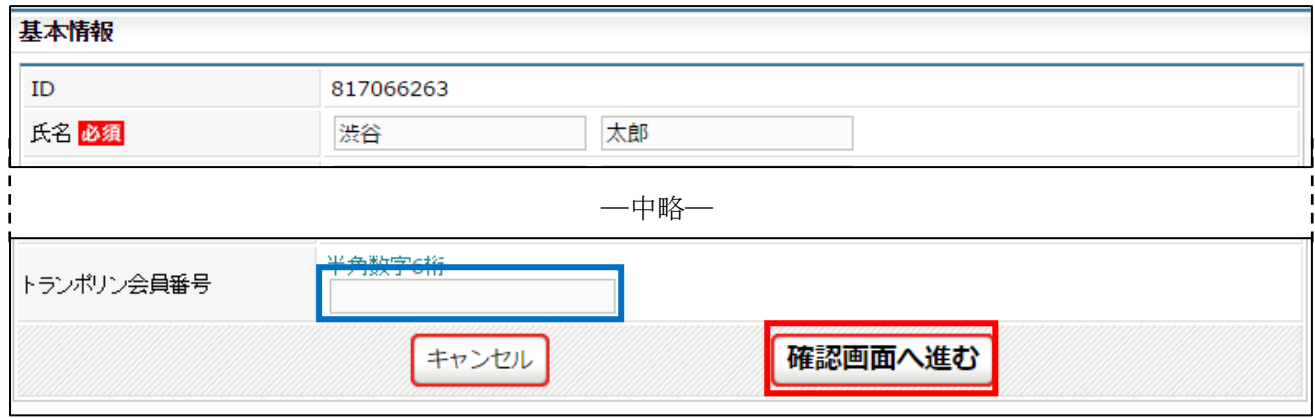

#### ⑤ 確認画面が表示されます。

内容を確認し、「確定する」ボタンをクリックします

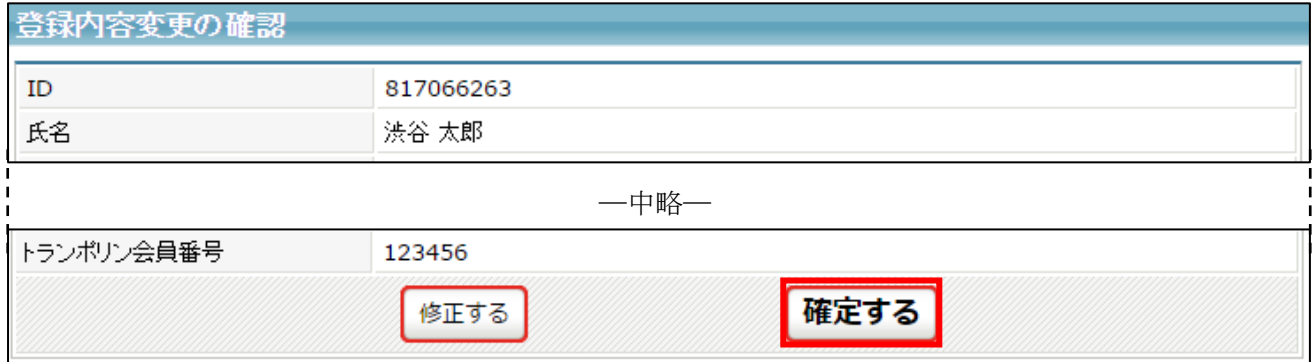

⑥ トランポリン会員番号の登録が完了します。

「選手・指導者一括登録に戻る」リンクをクリックし、チームに登録されている全ての「指導者」 及び「選手・指導者」について同様の操作で会員番号を入力して下さい。

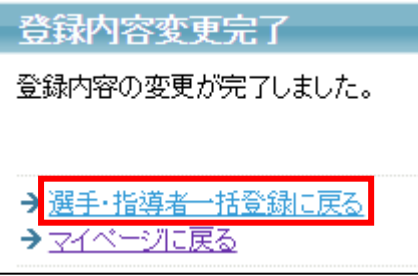